## **Aquasol XPC Communications Guide**

xpc.aquasol.net is a web application that allows users to access readings from their Aquasol XPC family swimming pool controllers online. It also allows users to maintain pool logs for their pools, and download historical data.

To use the web application, simply visit xpc.aquasol.net from any web browser. You will find yourself at this screen:

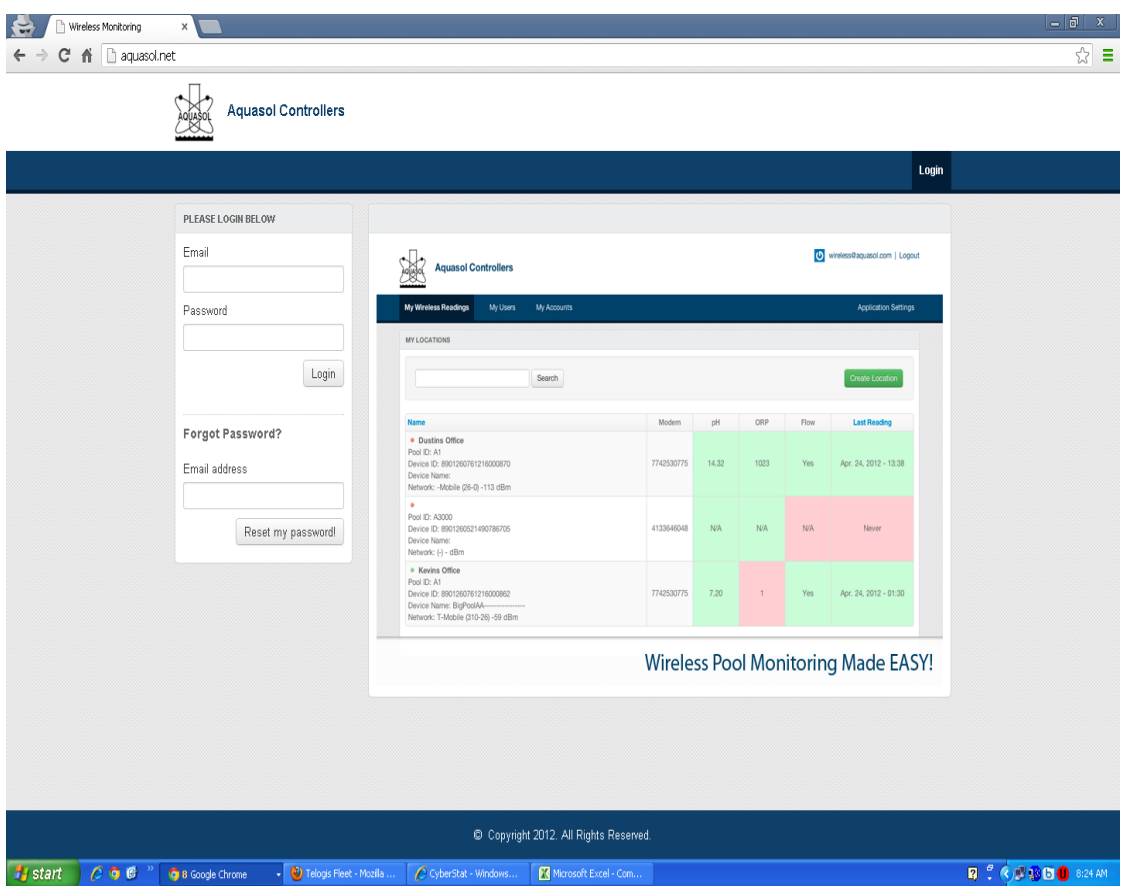

Your username and password have most likely been pre-established when your XPC was installed. Your username is your e-mail address. Simply enter your e-mail address and password at the login screen. If you have forgotten your password just enter your e-mail address in the "Forgot Password" box and it will be e-mailed to you. If you do not have a username and password, please call Aquasol support at 1-800-444-0675 and request one. You will need to know the name of the pools you would like to view in your account and be able to sufficiently identify yourself.

The first time you login to the system you will be greeted with our Terms of Service. Please read them and agree to them by clicking the green button to proceed:

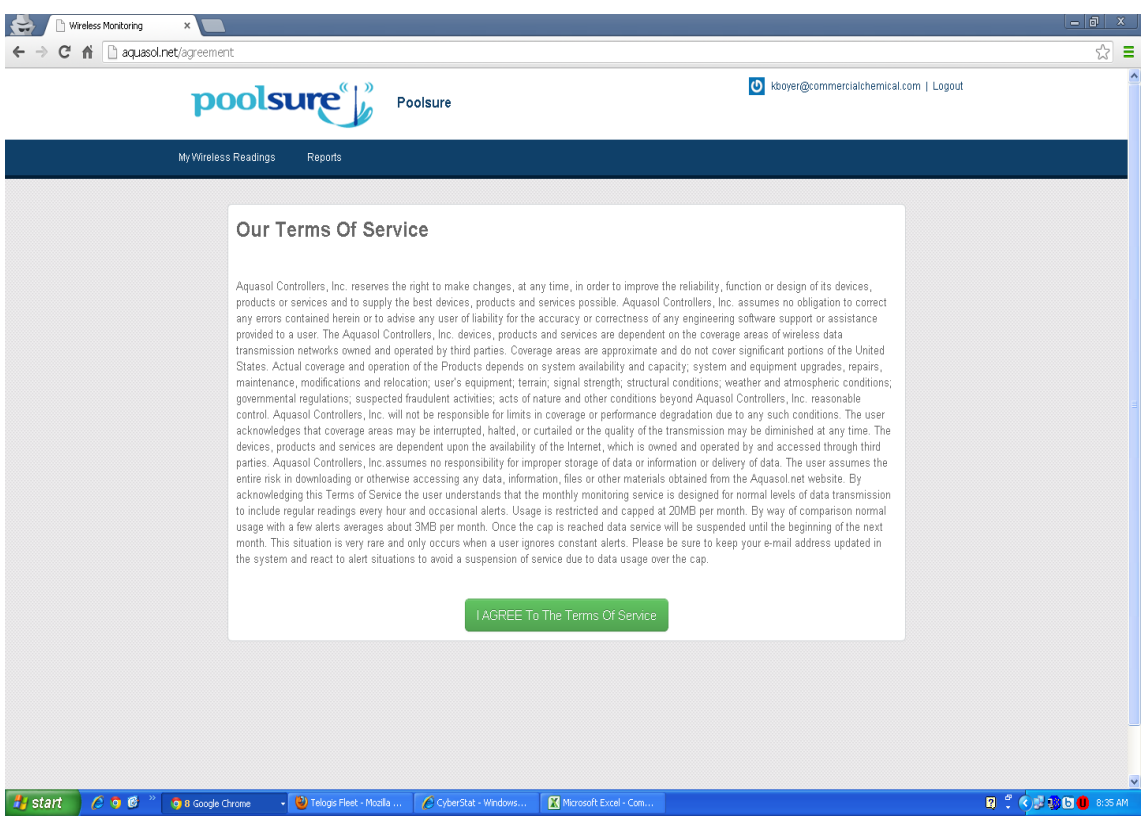

After you have clicked the green button, you will arrive at the main screen of the web application:

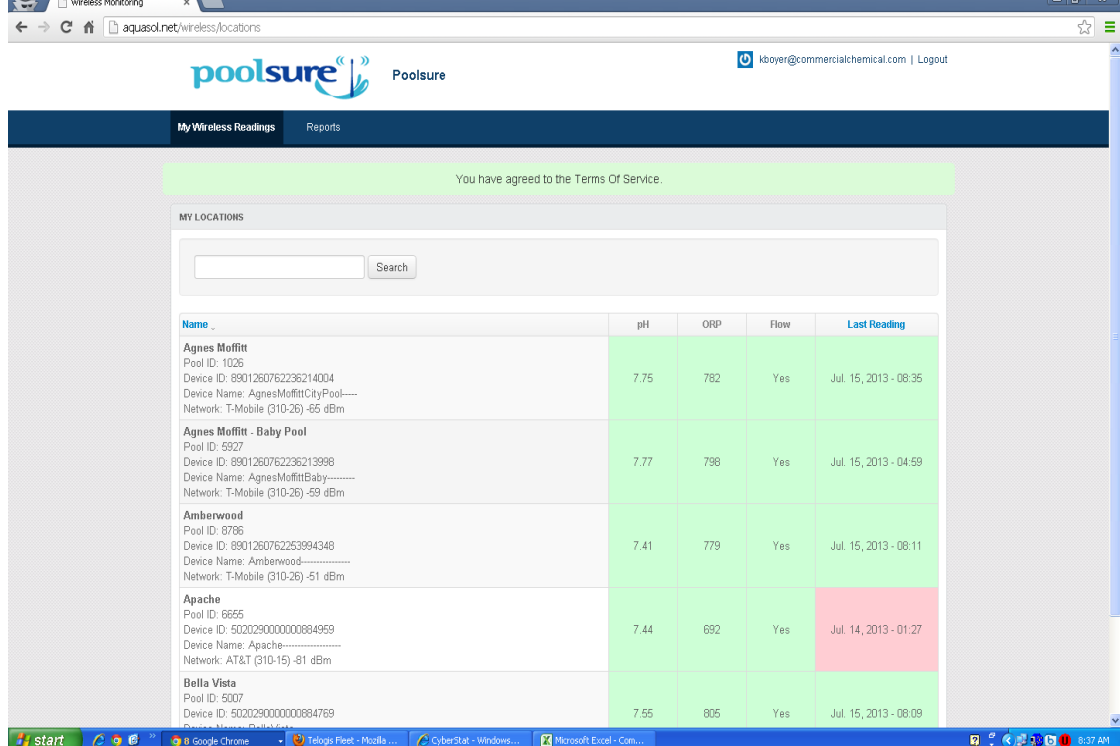

This screen is laid out in a grid format and will show you all of the pools in your account. You may see one or many depending on how many pools you have on the system. If there is a pool that you feel should be visible to you that is not, please call Aquasol tech support at 8004440657.

The data displayed on this screen from left to right is:

Unit and Pool identification and signal information, pH, ORP, Flow, and Last reading date & time.

Unit and Pool identification is static information. pH is the current pH of the pool, ORP is the current ORP of the pool, and Flow is whether there is adequate flow in the circulation system for the system to inject chemicals. The Flow reading is a simple Yes/No measurement, not GPM.

Last reading date and time is the last time a reading was received by the server from that particular unit.

All data parts of the grid (pH, ORP, Flow, Last Reading) are color coded. If they are green then that particular value is not in alert. Last reading alerts and turns red if there has been no reading received from the unit in 24 hours.

If an item is red (in alert) then if you have e-mail alerting turned on for that pool you will receive an e-mail when a parameter goes into alert. Once an item is in alert, if it stays in alert an e-mail will only be sent once every 24 hours. Once a No Flow alert is sent, no other alert e-mail except Lost Communications will be sent until that alert is corrected since No Flow invalidates ORP and pH readings.

It is normal to receive Lost Communications alerts occasionally, especially if you are using GSM (cellular) communications. Cellular signals are not static and can be impacted by weather, tree coverage, meteoric events, tower outages, etc. These alert emails will always recommend that you attempt to power cycle (unplug, let sit 5 minutes, plug back in) the XPC. This resets the communications card and allows it to reconnect. If this problem persists consistently please contact tech support for other options.

Clicking anywhere on the row for a particular pool will result in the following screen:

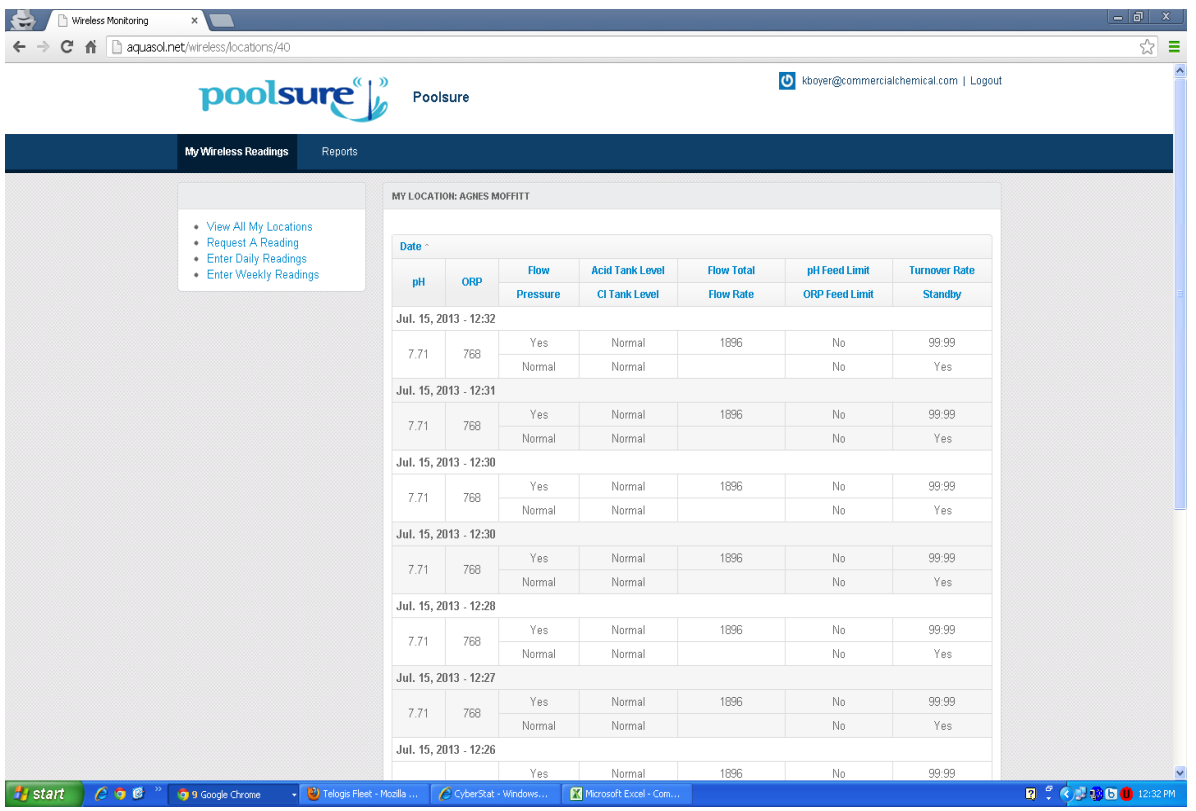

This screen gives you a detailed historical log of readings from the XPC. It will include pH, ORP, Flow Switch, and any other optional sensors that may be installed like tank level sensors, Flow, Flow Total, Turnover Rate, Standby (secondary safety switch) and Filter Pressure.

It also includes pH and ORP Feed Limit status. The Feed Limit on the controller activates after that channel has attempted to feed for the defined amount of minutes but has not achieved setpoint. Default is 240 minutes. If this alert is triggered it indicates a feed system problem for that channel like a broken feed tube or a chemical feed pump that is too small.

All of the parameters on this log are sortable by their header.

Here are the links on the left:

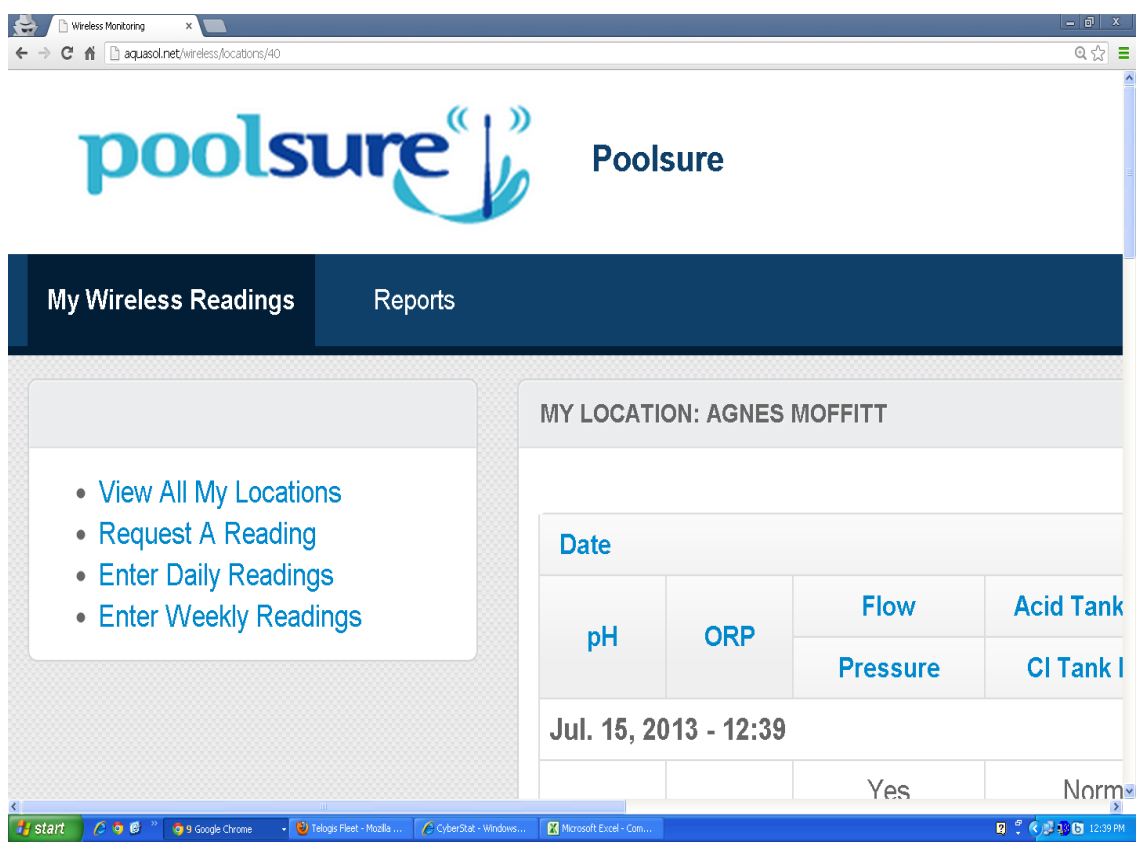

View All My Locations - this will take you back to the main screen.

Request A Reading - this will send a "ping" to the unit requesting an additional "instant" reading. It may take up to 3 minutes.

Enter Daily Readings - this is where you may enter daily pool readings for inclusion in the reports, detailed below.

Enter Weekly Readings - this is where you may enter weekly pool readings for inclusion in the reports, detailed below.

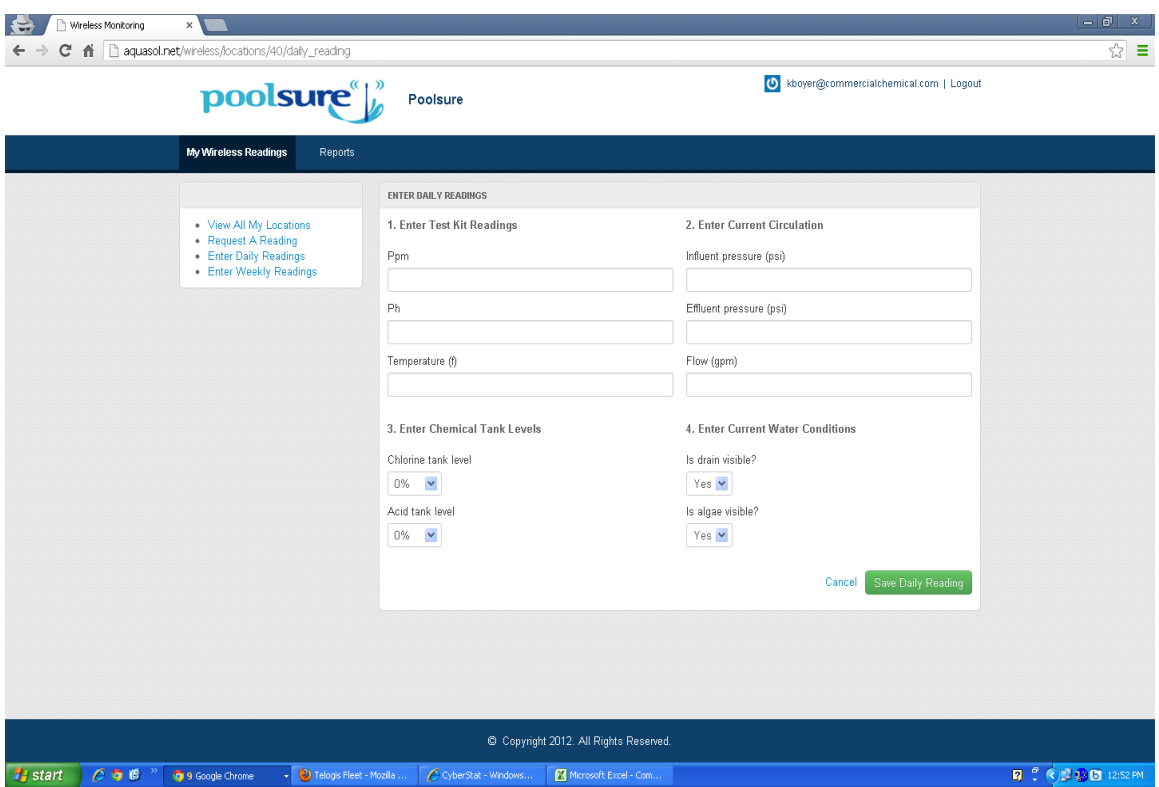

This is the Enter Daily Readings screen. Just enter your readings each and save them. They will then be available for reporting purposes.

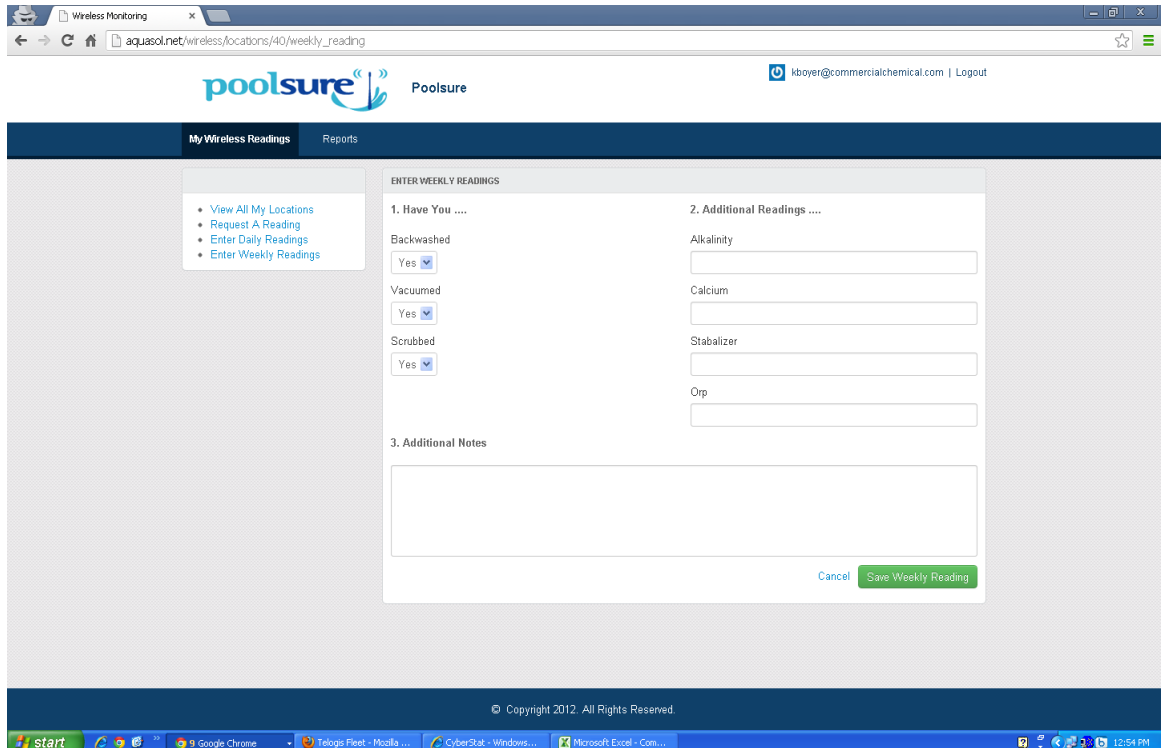

This is the Enter Weekly Readings screen. Just enter your readings each and save them. They will then be available for reporting purposes.

The Reports tab as pictured below when clicked will take you to the reporting center.

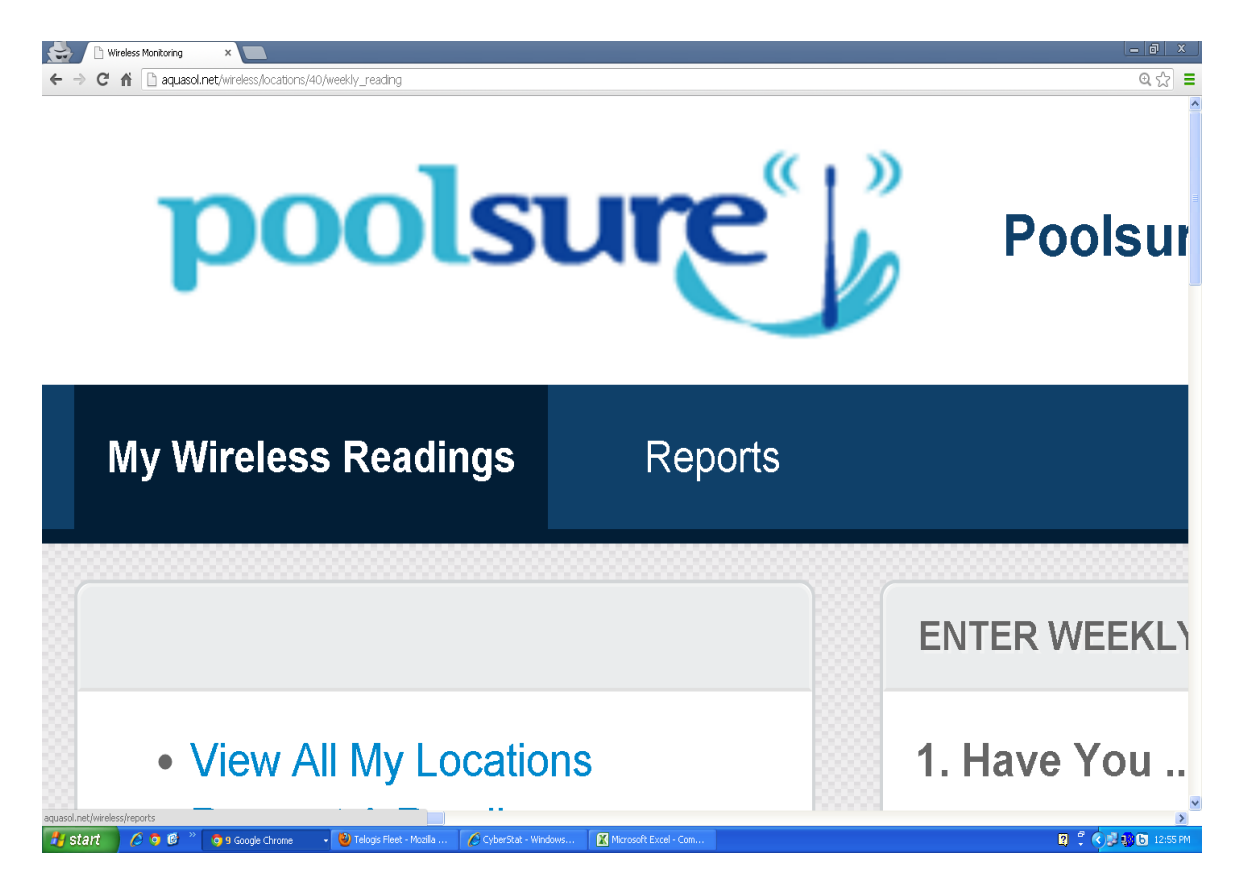

Here is the reporting center:

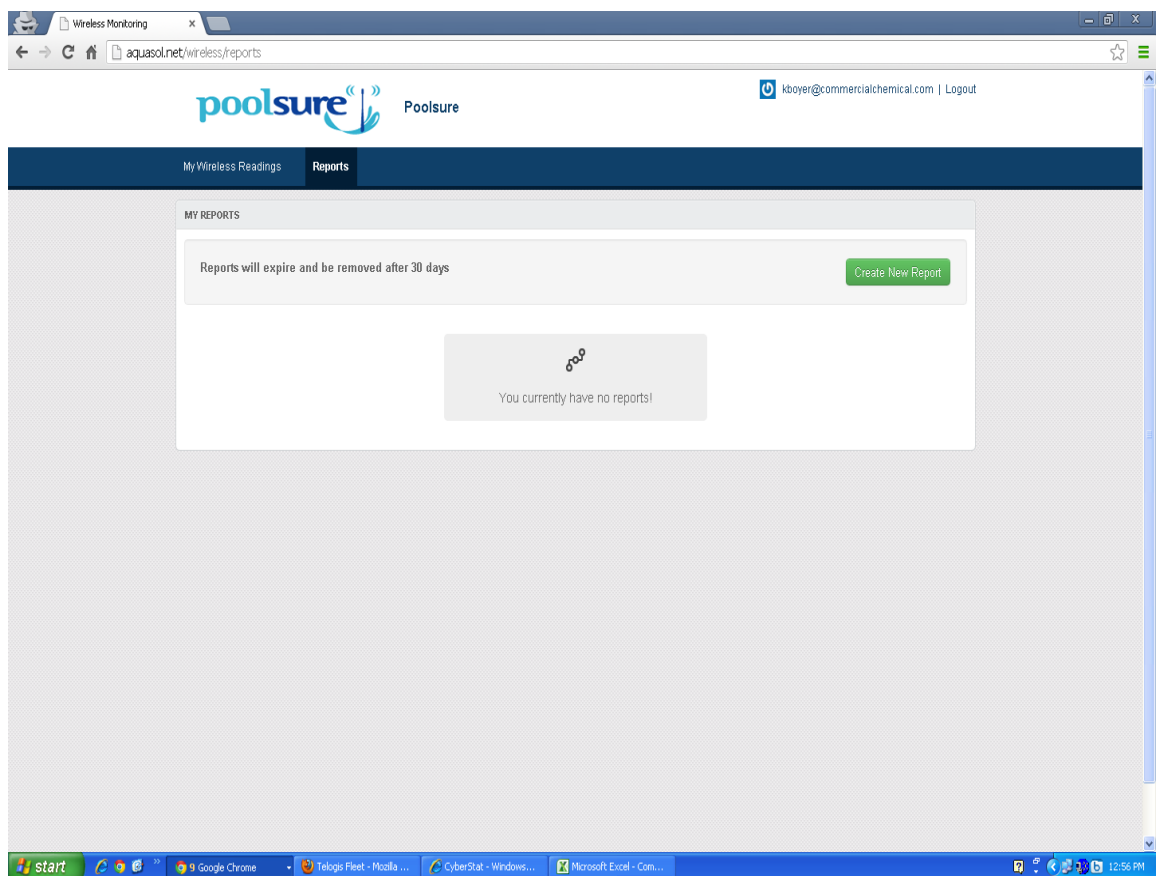

You will see a list of previously generated reports and the status of all reports here as well. In this example there are no previous reports. To start a new report, click on the green "Create New Report" button.

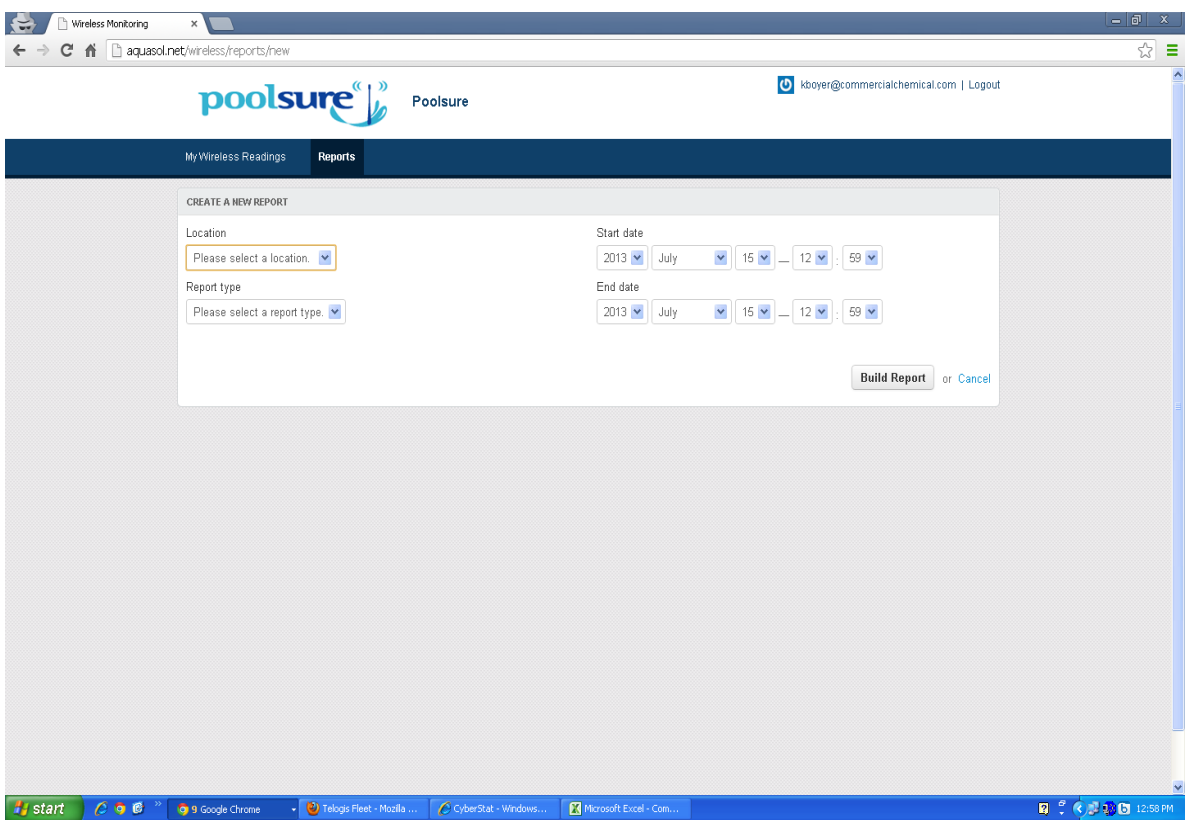

Then, create your report by selecting a location, report type, and date range. Then click "Build Report".

After clicking "Build Report" you will be taken back to the Reporting Center screen.

It will now show you that the report you created is being built and on the right side it will show you the current status. The size of your report will determine how long it takes to build it. You may refresh the screen to check status, or the reporting center will send you an e-mail when your report is ready. Reports are stored on the server for 30 days.

Here are the various reports that you may run:

Wireless Readings - shows all readings from the XPC.

Daily Readings - shows all daily readings entered manually as part of the pool log Weekly Readings - shows all weekly readings entered manually as part of the pool log Alert Report - shows all alerts and who e-mailed to.

Combined Report - shows all readings from XPC along with Daily and Weekly pool log entries.